# **Automatic Course Requests**

The Automatic Course Requests screen allows the district and individual schools to automatically add course requests to a specific group of students. ACRs may be rolled over year-to-year.

# Adding a District Course Request

 The ability to add and edit district course requests is controlled by the Edit permission for "Allow District Access" under Automatic Course Requests in Users > Profiles.

**1.** In the **Scheduling** menu, click **Automatic Course Requests**.

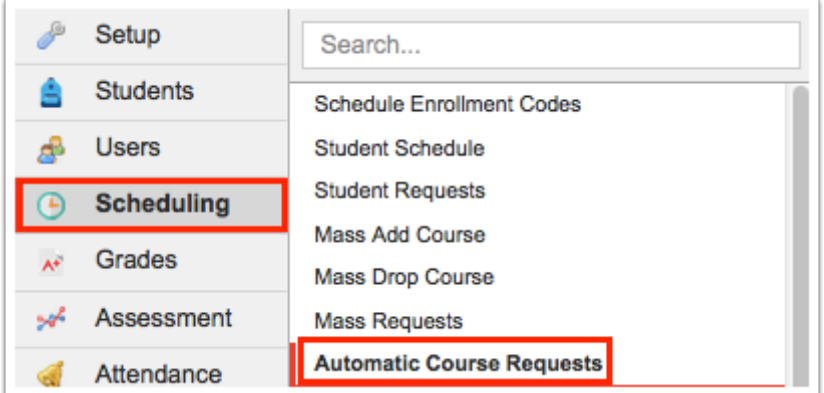

Focus remembers the last tab you had open on the Automatic Course Requests screen and that tab is displayed by default.

- **2.** Click the **District Requests** tab if not already opened.
- **3.** Enter a **Title** for the course request in the blank row.

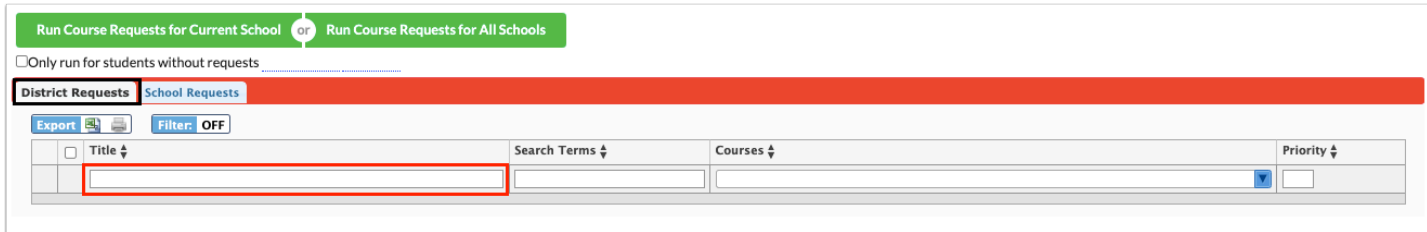

### **4.** Click the **Search Terms** field.

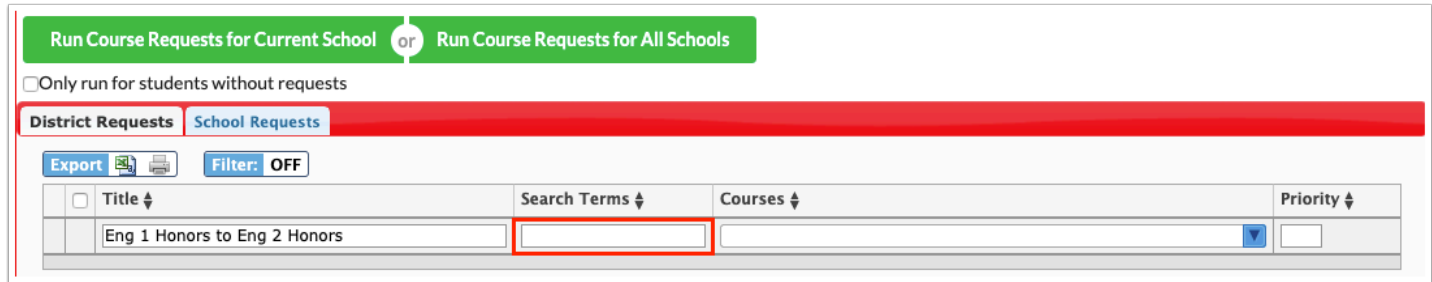

**5.** In the pop-up window, enter search criteria to locate the students who will be given this course request. For example, if students enrolled in English 1 Honors last year will be given a course request for English 2 Honors, click the **Scheduling** category and select English 1 Honors in the **Scheduled into Course(s) Last Year** field.

**6.** Once the search terms are entered, click **Set Search Terms**.

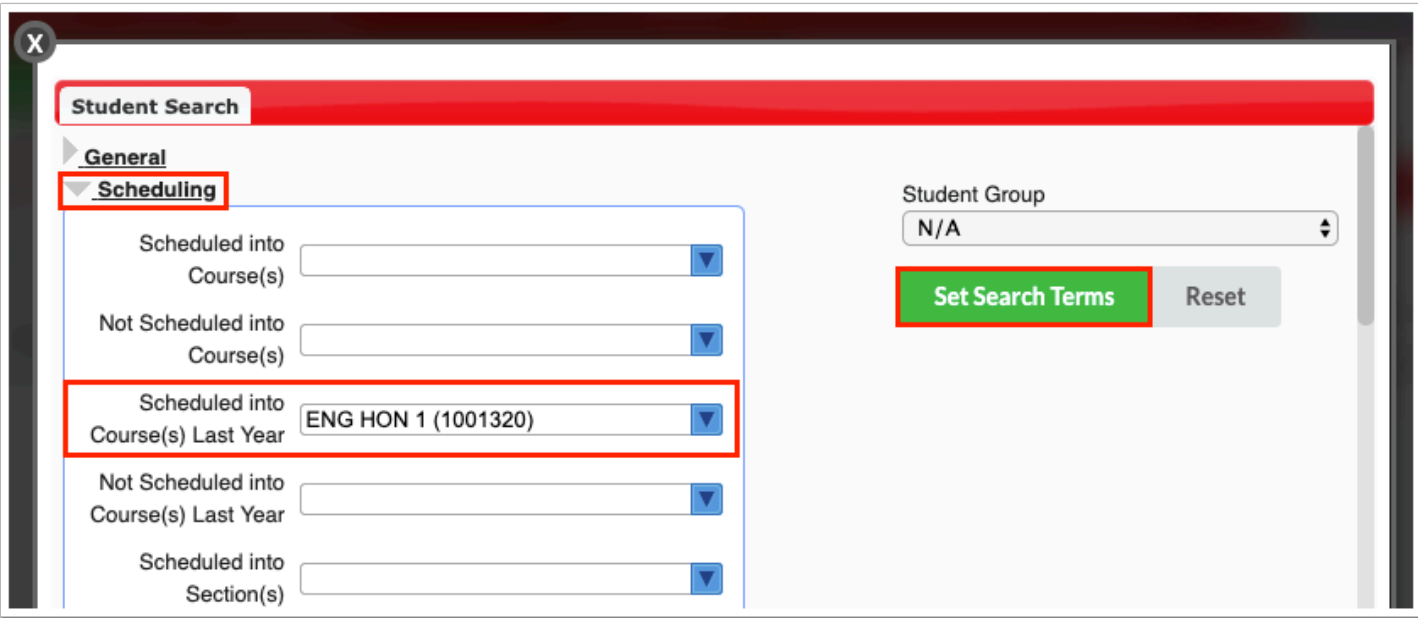

The search terms entered are displayed in the Search Terms field.

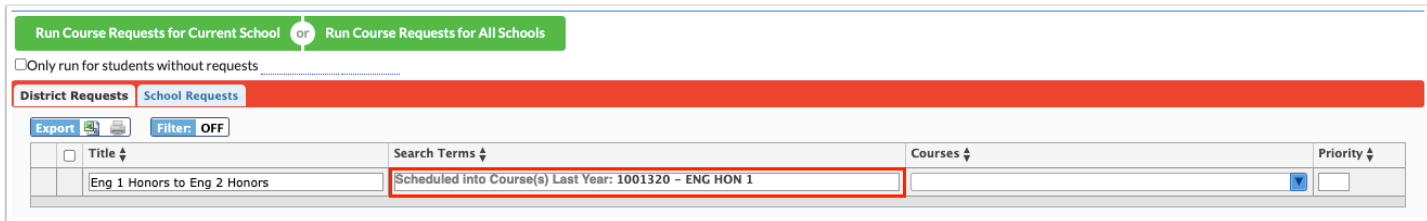

- **7.** Select the **Courses** to request. One or multiple courses can be selected.
	- Use the Filter field at the top of the pull-down to quickly locate the course(s) to add as requests. Begin typing the full or partial course name or number, and the list of courses will filter based on the entered criteria.

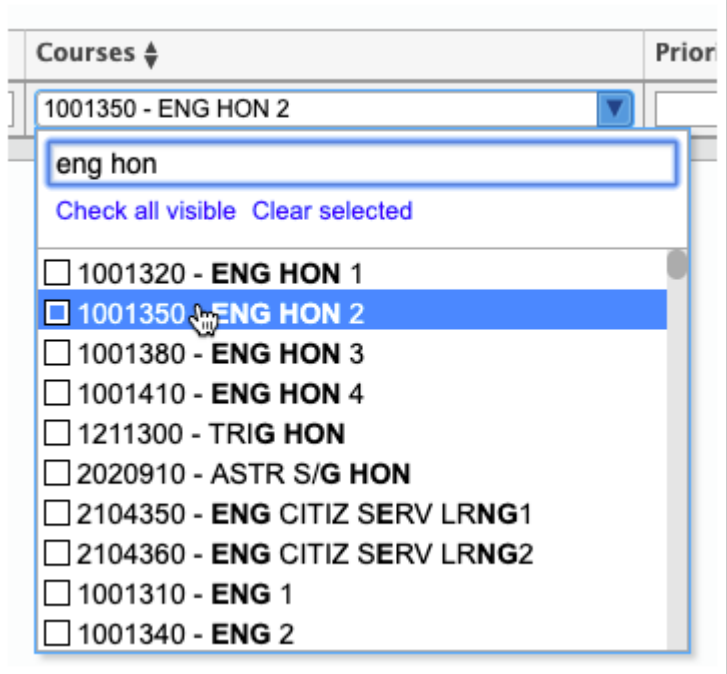

**8.** Enter a number for the **Priority**. When multiple course requests are run at the same time, the priority determines the order in which they are run. A request with a 1 will run before a request with a 2, and so on.

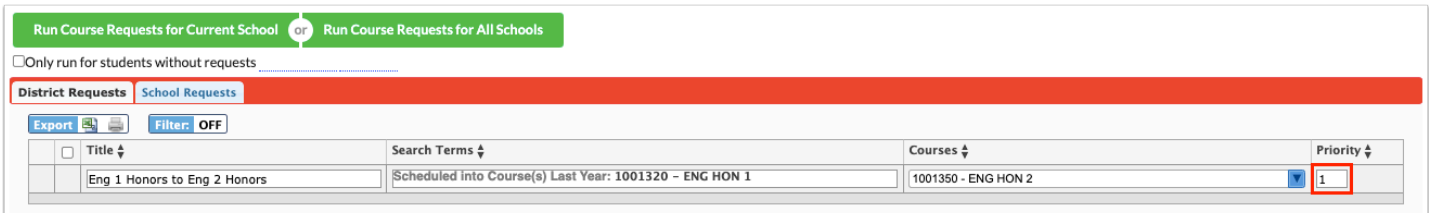

**9.** When finished entering the course request information, press **Enter**.

The course request is added to the table and is auto-saved. A new, blank row is displayed at the bottom of the table for adding additional course requests.

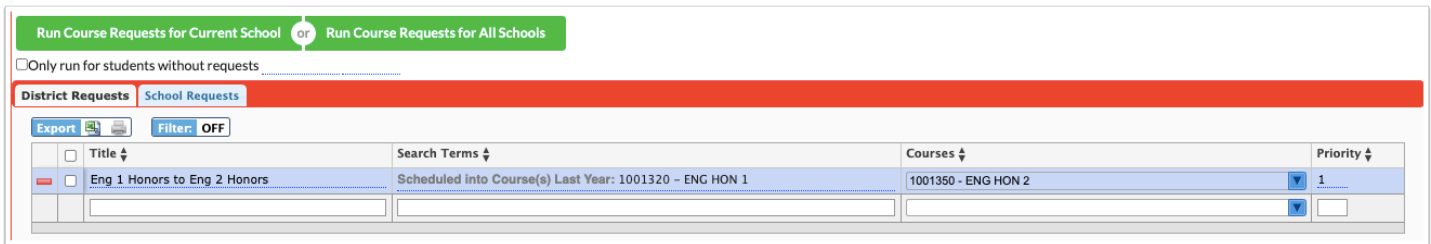

# Adding a School Course Request

**1.** In the **Scheduling** menu, click **Automatic Course Requests**.

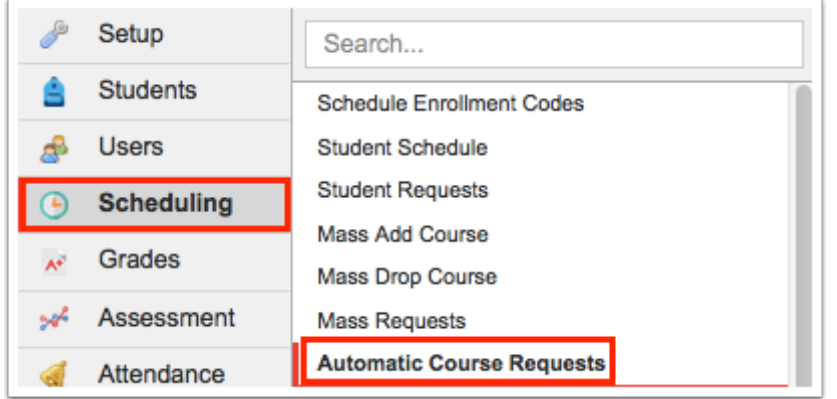

Focus remembers the last tab you had open on the Automatic Course Requests screen and that tab is displayed by default.

**2.** Click the **School Requests** tab if not already opened.

**CODED EXECUTER 19 FILE 2018 CONTEX 10 FILE 2019 CONTEX 10 FILE 2019 CONTEX 10 FILE 2019 CONTEX 10 FILE 2019 CONTEX 10 FILE 2019 CONTEX 10 FILE 2019 CONTEX 10 FILE 2019 CONTEX 10 FILE 2019 CONTEX 10 FILE 2019 CONTEX 10 FIL** Requests tab, in which case it will be displayed by default.

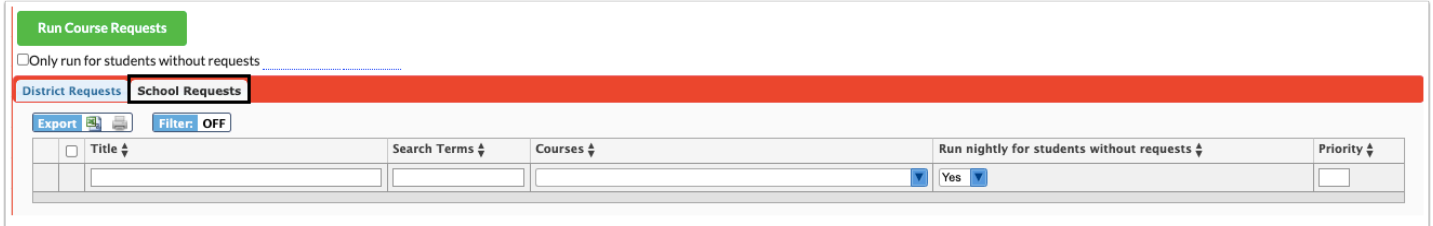

**3.** Enter a **Title** for the course request in the blank row.

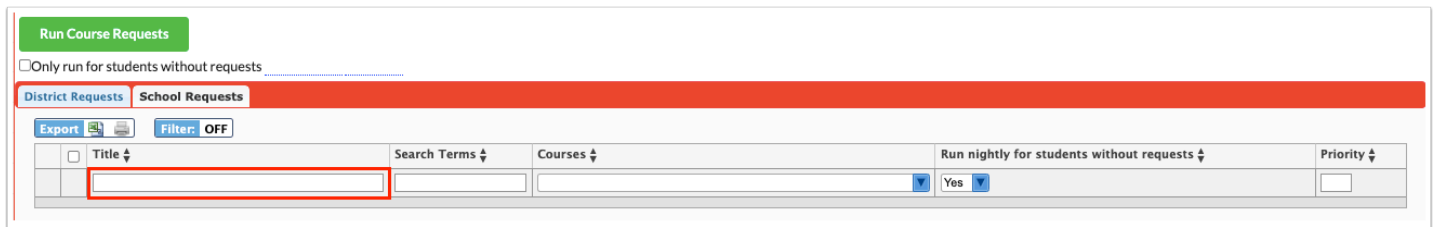

#### **4.** Click the **Search Terms** field.

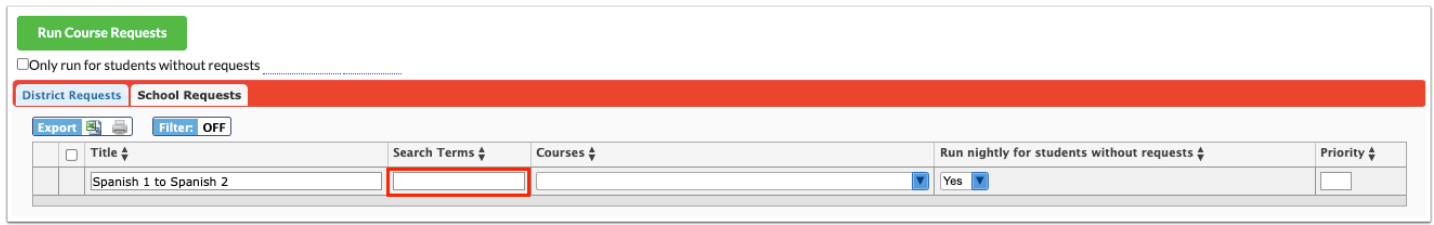

**5** In the pop-up window, enter search criteria to locate the students who will be given this course request. For example, if students enrolled in Spanish 1 last year will be given a course request for Spanish 2, click the **Scheduling** category and select Spanish 1 in the **Scheduled into Course(s) Last Year** field.

**6.** Once the search terms are entered, click **Set Search Terms**.

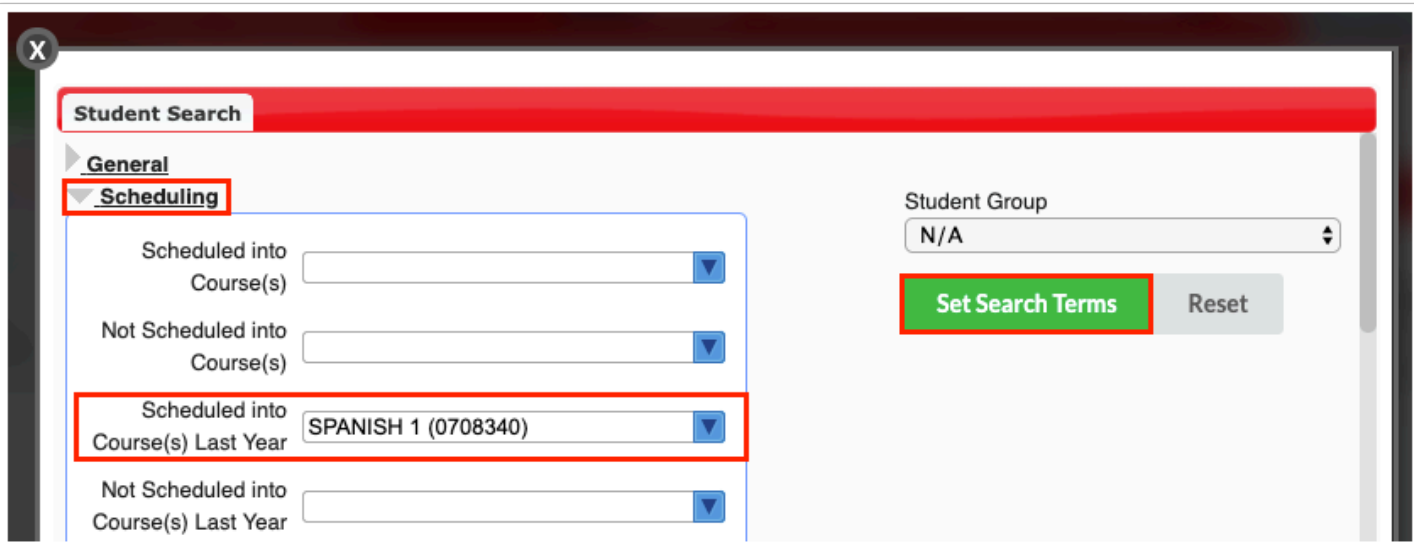

The search terms entered are displayed in the Search Terms field.

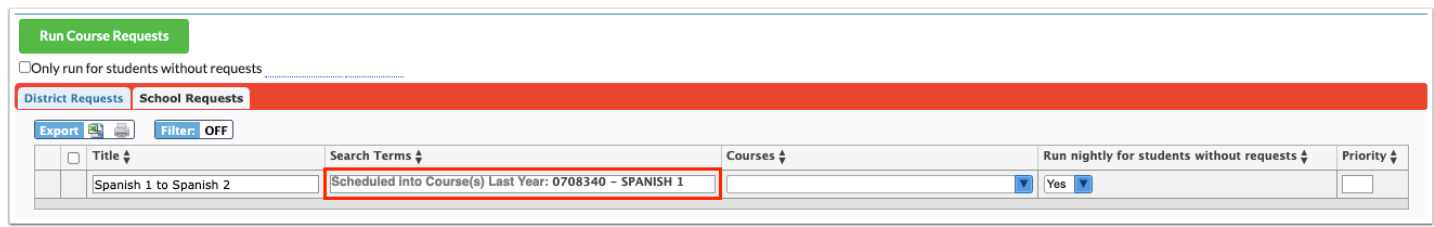

- **7.** Select the **Courses** to request. One or multiple courses can be selected.
	- Use the Filter field at the top of the pull-down to quickly locate the course(s) to add as requests. Begin typing the full or partial course name or number, and the list of courses will filter based on the entered criteria.

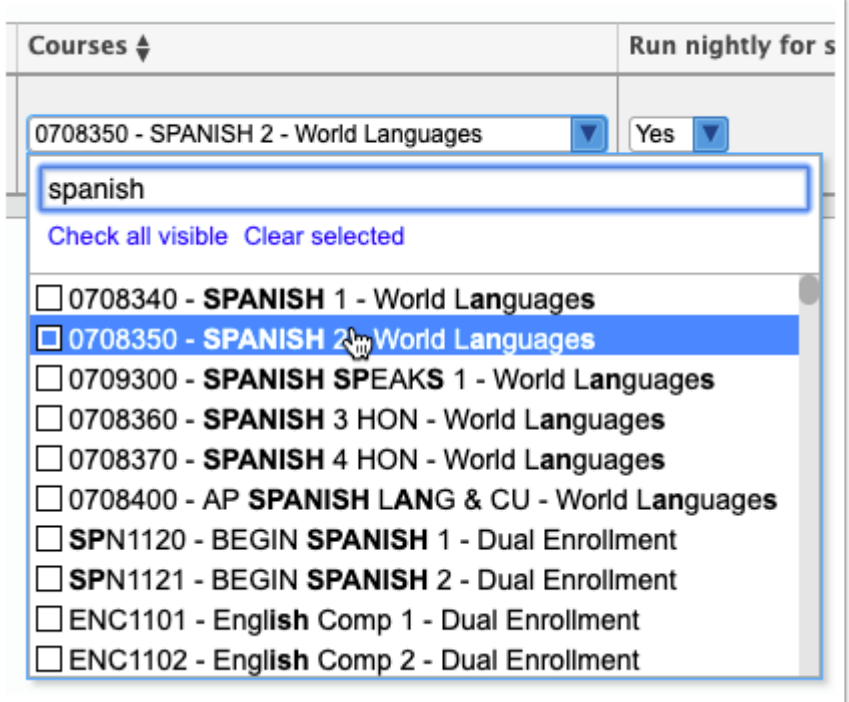

**8.** In the **Run nightly for students without requests** pull-down, select **Yes** to run this automatic course request nightly for students who do not have any course requests. Select **No** if you do not want to run this request nightly.

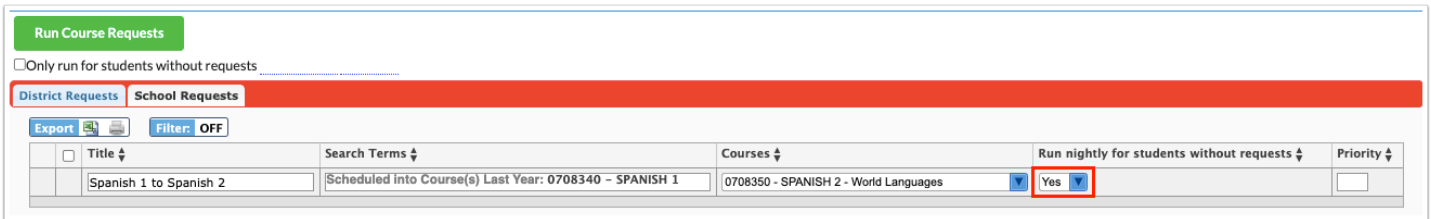

**9.** Enter a number for the **Priority**. When multiple course requests are run at the same time, the priority determines the order in which they are run. A request with a 1 will run before a request with a 2, and so on.

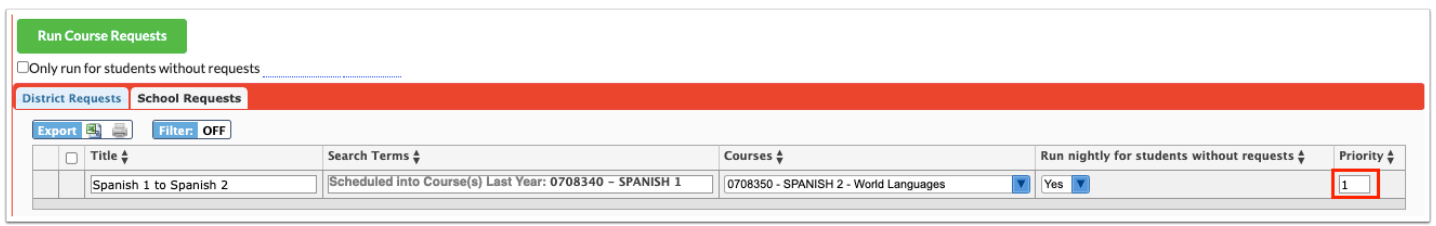

**10.** When finished entering the course request information, press **Enter**.

The course request is added to the table and is auto-saved. A new, blank row is displayed at the bottom of the table for adding additional course requests.

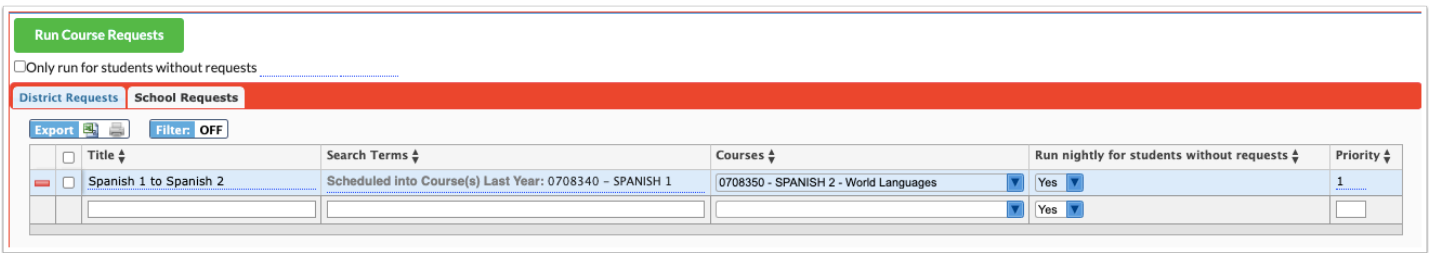

# Running District Course Requests

- The ability to run district course requests is controlled by the View permission for "Allow District Access" under Automatic Course Requests in Users > Profiles. This allows district or school users to run district course requests for the schools they have permissions to. The ability to run district course requests for all schools is controlled by the View permission for "Allow All Schools Request Access" under Automatic Course Requests in Users > Profiles.
- **1.** In the **Scheduling** menu, click **Automatic Course Requests**.

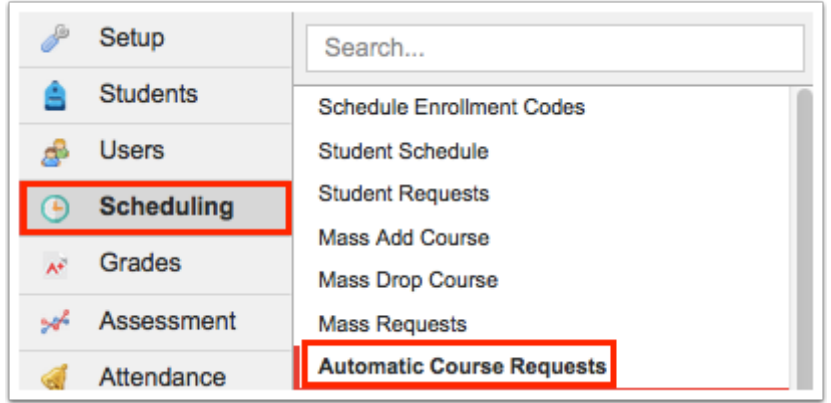

**2.** In the **District Reports** tab, select the course requests you want to run by selecting the check box to the left of the request. One or multiple can be selected. To select all course requests in the list, select the check box in the column header.

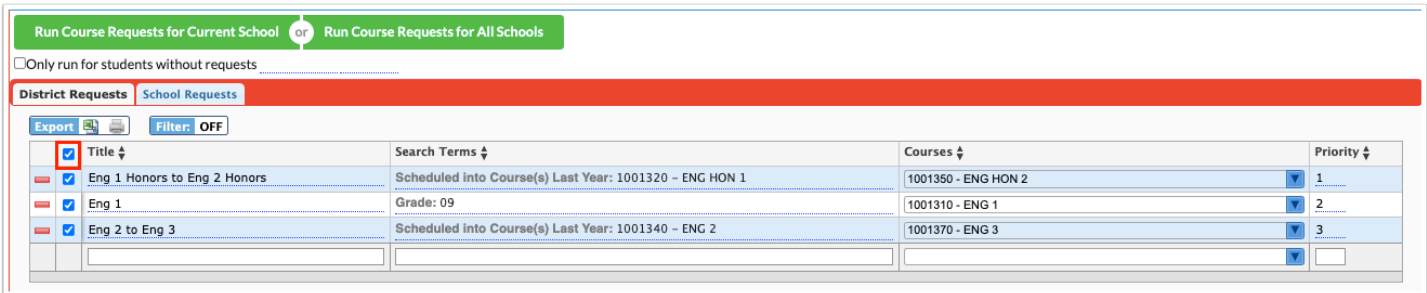

**3.** Select **Only run for students without requests** if you only want to run course requests for students who do not have any course requests.

**4.** Enter a date in the date field to run the selected ACR(s) for students without requests as of the entered date.

Entering a date is useful when a student may qualify for more than one ACR. When the first ACR runs, the student receives the request since the student did not have any previous requests. When the second ACR runs with no date provided, the student would not receive the subsequent requests since the student had requests entered by the first ACR. Entering a date in the past allows the student to receive all the ACRs he or she qualifies for.

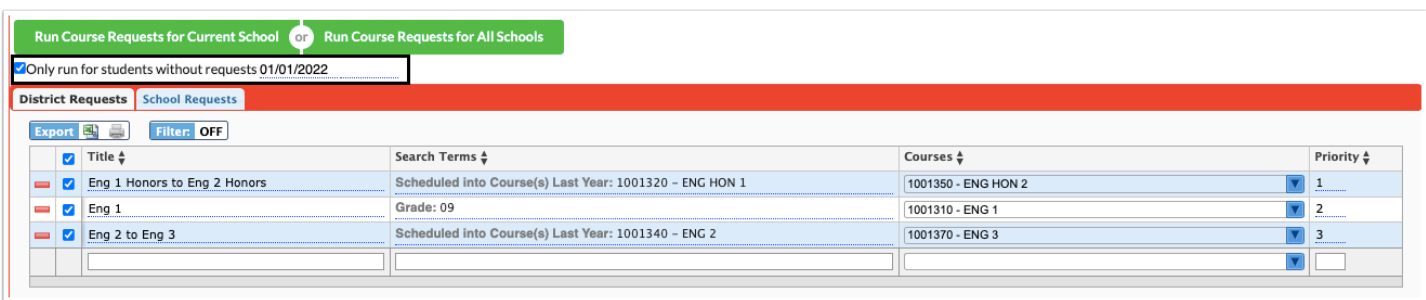

**5.** To run course requests for the current school only, click **Run Course Requests for Current School.** To run course requests for all schools in the district, click **Run Course Requests for All Schools**.

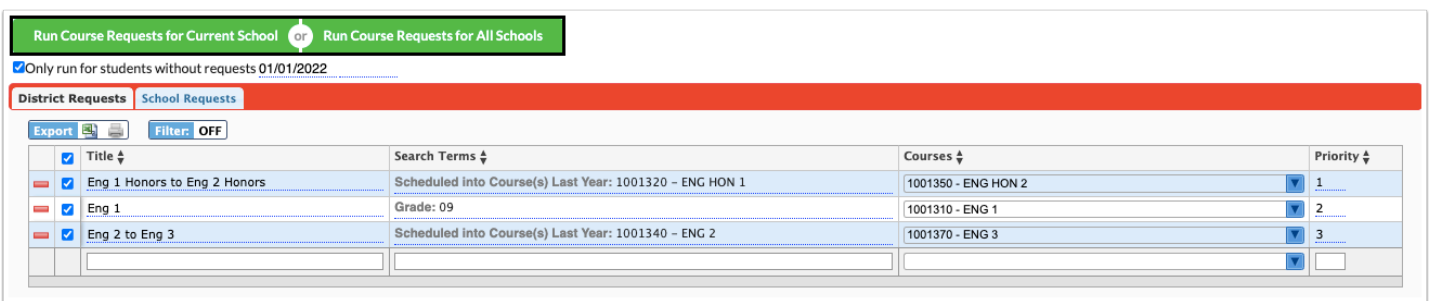

A pop-up window is displayed indicating the number of students who had requests entered for each course and the list of students. It will also indicate if the course does not exist for a school. The pop-up may contain a pull-down to select the specific course request that will be added to students for each applicable school.

**6.** To delete the requests for students, select the check box next to each student, or select the check box in the column header to select all students in the list.

#### **7.** Click **Delete Selected Requests**.

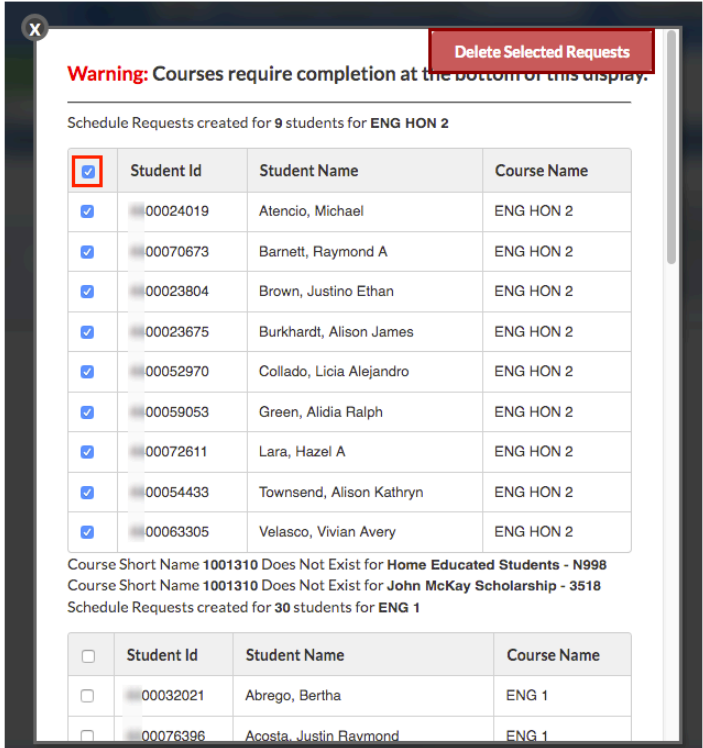

**8.** To select the specific course request that will be added for students at certain schools, select the course in the pull-down beneath the school name and click **Complete** when finished.

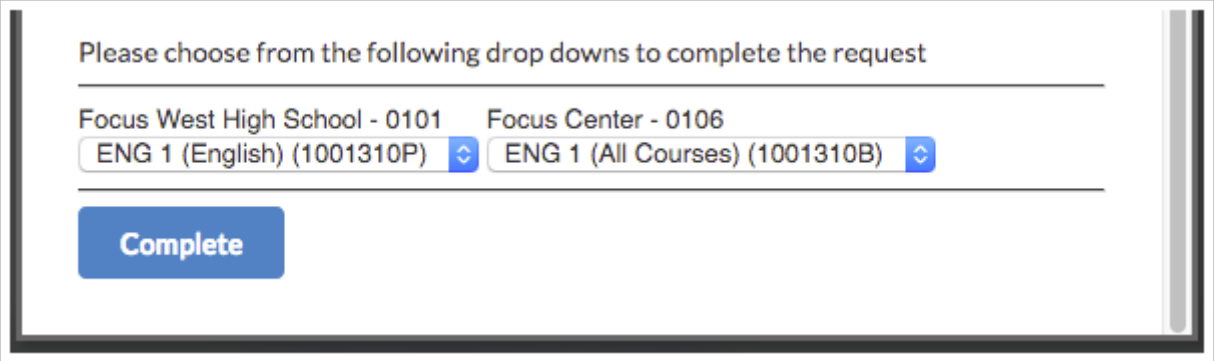

# Running School Course Requests

**1.** In the **Scheduling** menu, click **Automatic Course Requests**.

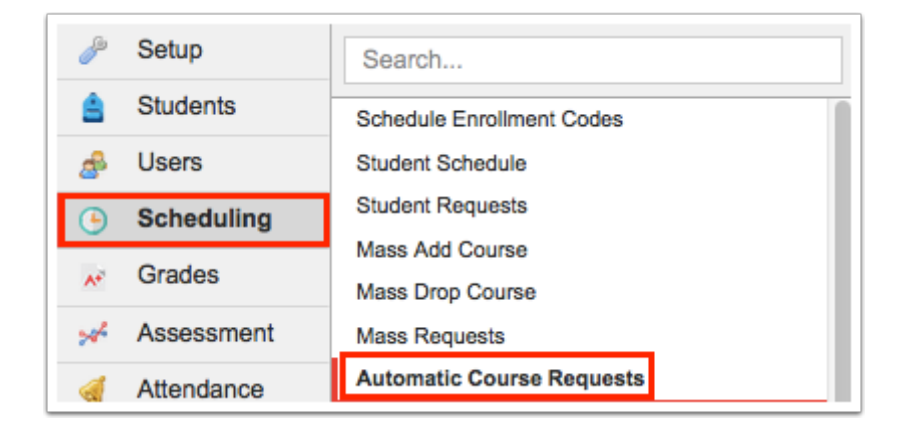

### **2.** Click the **School Requests** tab.

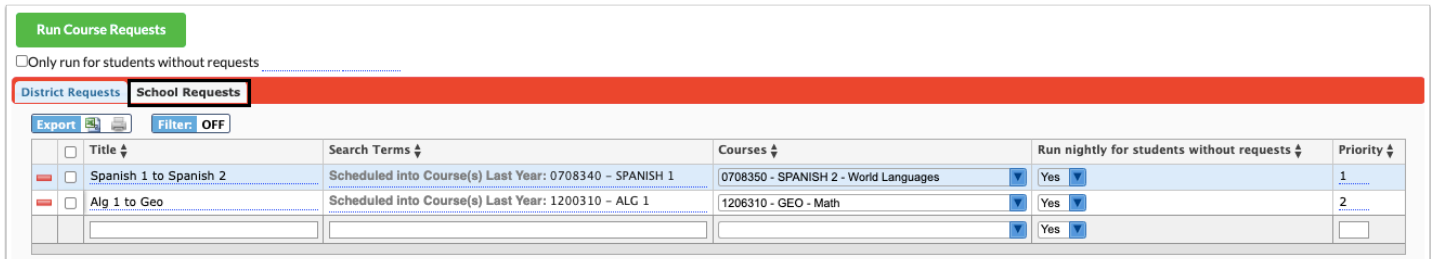

**3.** Select the course requests you want to run by selecting the check box to the left of the request. One or multiple can be selected. To select all course requests in the list, select the check box in the column header.

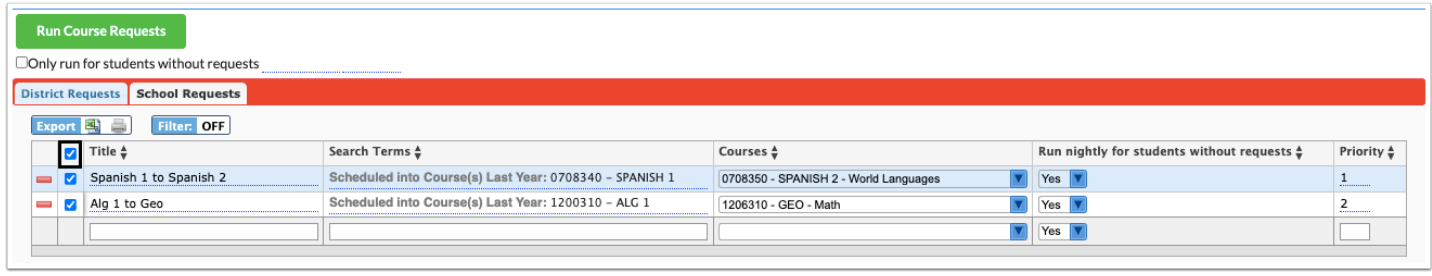

**4.** Select **Only run for students without requests** if you only want to run course requests for students who do not have any course requests.

**5.** Enter a date in the date field to run the selected ACR(s) for students without requests as of the entered date.

Entering a date is useful when a student may qualify for more than one ACR. When the first ACR runs, the student receives the request since the student did not have any previous requests. When the second ACR runs with no date provided, the student would not receive the subsequent requests since the student had requests entered by the first ACR. Entering a date in the past allows the student to receive all the ACRs he or she qualifies for.

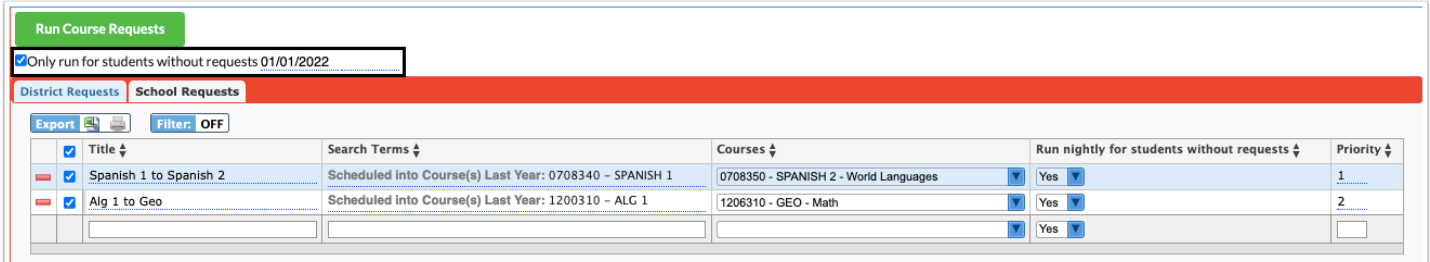

### **6.** Click **Run Course Requests**.

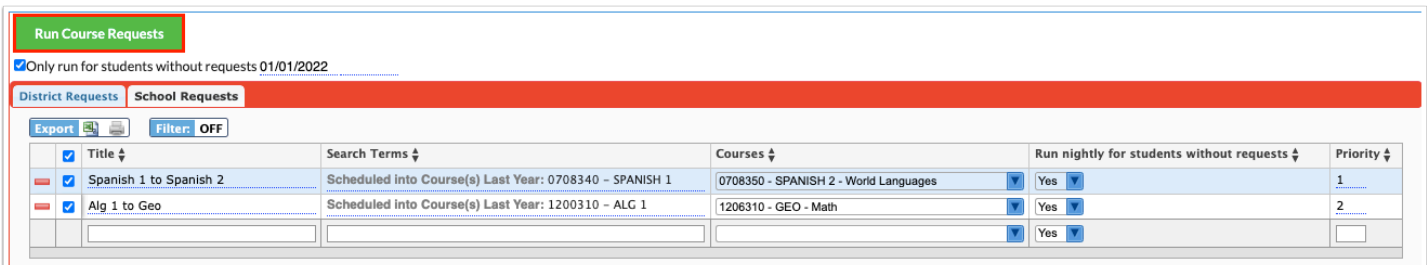

A pop-up window is displayed indicating the number of students who had requests entered for each course and the list of students.

**7.** To delete the requests for students, select the check box next to each student, or select the check box in the column header to select all students in the list.

#### **8.** Click **Delete Selected Requests**.

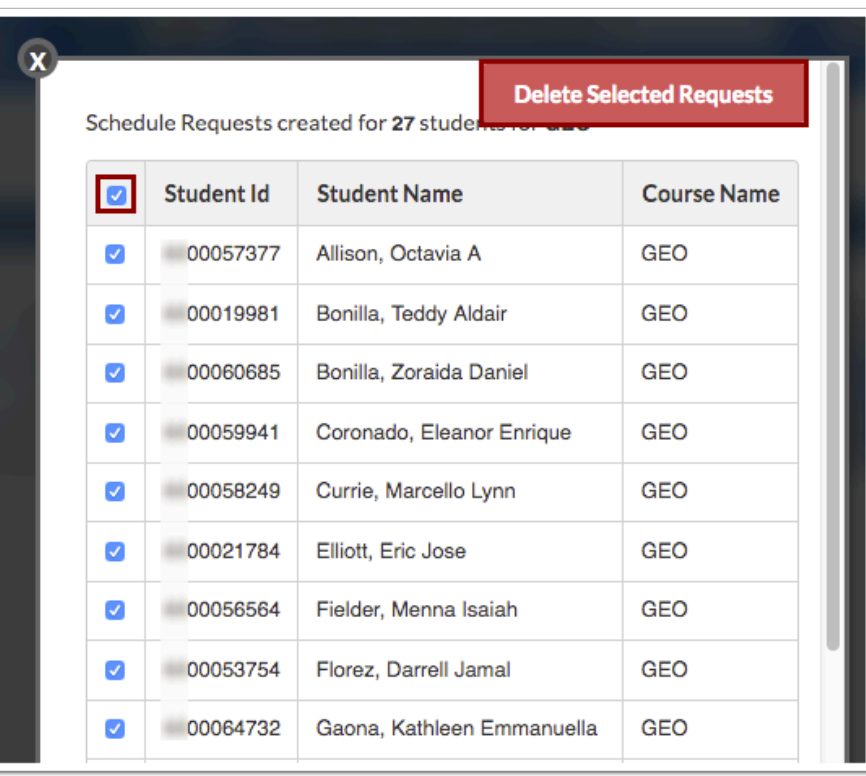